## Prácticas PGSI

#### Tema 3. Trabajo con Recursos

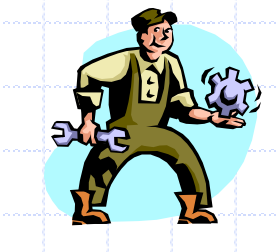

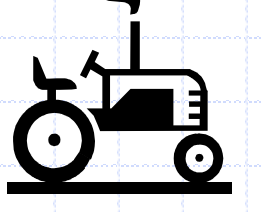

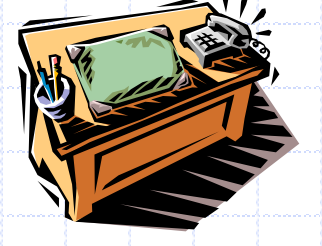

# Introducción

#### Hasta Ahora...

- Ambito del Proyecto
- Lista de Tareas
	- **Duraciones**
	- Dependencias de Tareas

#### Gestión de Recursos. Objetivos:

- **Crear Listas de Recursos**
- Asignar Recursos a Tareas
- Introducir Información detallada de recursos
- Asignar costos a recursos y tareas
- Asignar tasas variables de recursos y tablas de tasa de costo

## Introducción

#### **Recursos**

- Personas, lugares y elementos necesarios para realizar una tarea
- Con la asignación de recursos a las tareas:
	- Se controla mejor el *trabajo* necesario para realizar una tarea
	- Coste del trabajo necesario
	- Progreso del proyecto
- Cada tarea necesita tener asignada los recursos necesarios para llevarla a cabo
- Mínimo 1 Recurso
- Nombre del Recurso:
	- Genérico  $\rightarrow$  Auxiliar Administrativo
	- Específico → José Rodríguez

 $\blacksquare$ 

#### Introducir Recursos (Cuadro Diálogo Asignar Recursos)

 $|?|X|$ 

Asignar

Quitar

emplazar.

irección...

Cerrar

Ayuda

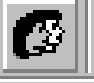

Sin agrupar

#### <mark>: Asignar recursos</mark> <mark>reas</mark>

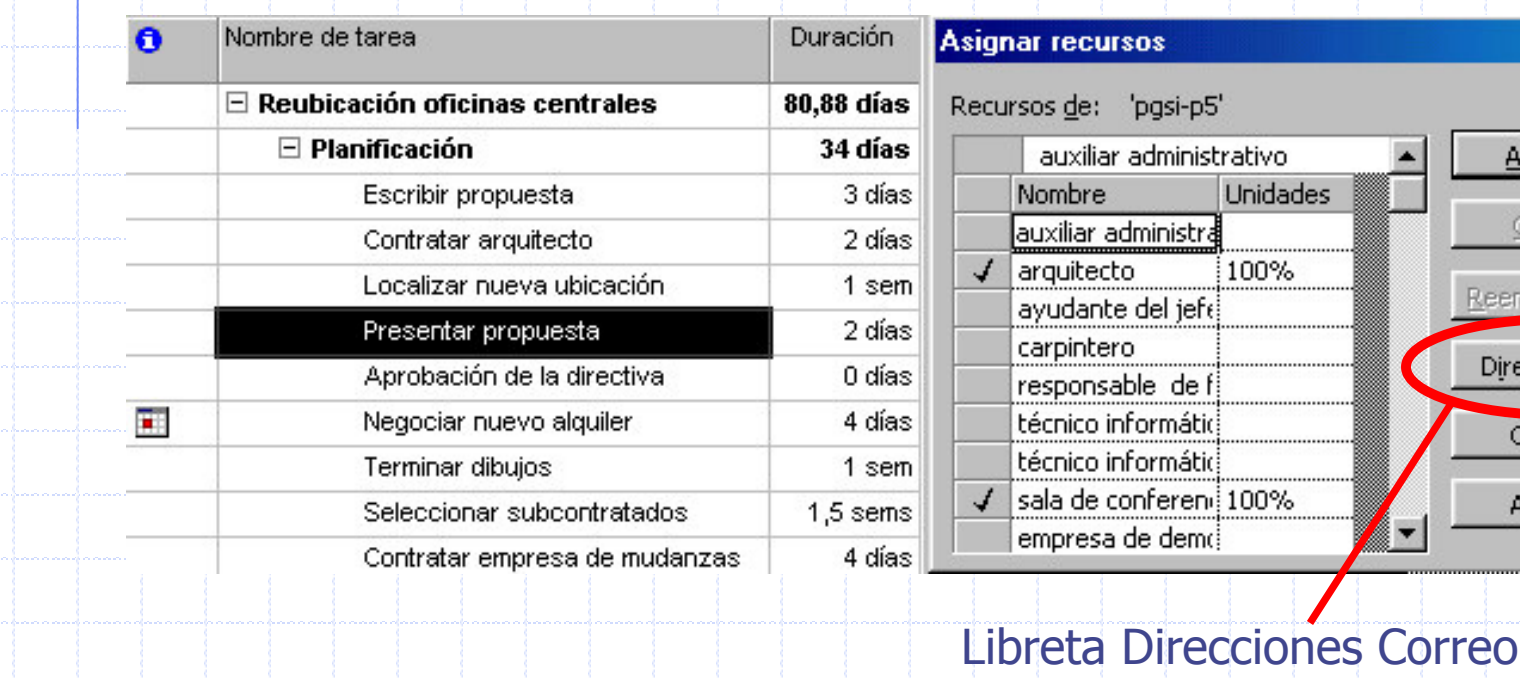

#### ◈ Introducir Recursos (Hoja de Recursos) Ver Insertar Formato Herramientas Proyecto Ve Ver Insertar Formato Herrar Q e # Calendario Calendario Diagrama de Gantt 8 - N X S Diagrama de Gantt Diagrama de red Diagrama de red Gantt de seguimiento Tipo E Uso de tareas Gantt de seguimiento Trabajo Uso de tareas Gráfico de recursos Trabaio ← Hoja de recursos iones Trabajo Gráfico de recursos Uso de recursos Trabajo Hoja de recursos Tabla: Entrada Costo Uso de recursos Entrada informes... Informes... Hipervínculo Barras de herramientas → Resumen Barras de herramientas 1 **Trabajo** Zoom... Uso Zoom...  $\mathbf{x}$ × Más tablas... empresa constructora Nombre del recurso Etiquet: Iniciales Grupo tidad m Tasa estándar Tasa horas extra Costo/Uso Acumular Calendario bas Código Tipo 0,00 \$ Prorrateo  $\overline{1}$ auxiliar administrativo Trabajo aux admir personal ofic 0% 20,00 \$/hora 30,00 \$/hora Estándar 105-106  $\overline{2}$ 85,00 \$/hora Trabajo 200% 65,00 \$/hora 0,00 \$ Fin Estándar arquitecto arq contratado  $\overline{3}$ ayudante del jefe de operaciones Trabajo personal ofic 100% 25,00 \$/hora 38,00 \$/hora 0,00 \$ Prorrateo Estándar 101-102 ajop  $\overline{4}$ carpintero Trabajo carp mantenimient 100% 35,00 \$/hora 55,00 \$/hora 0,00 \$ Prorrateo Estándar 105-207 5 0,00 \$ Prorrateo 101-102 responsable de finanzas Trabaio resfin directiva 100% 80.000,00 \$/a 0,00 \$/hora Estándar 6 49,50 \$/hora técnico informático 1 técnicos 200% 33.00 \$/hora 0,00 \$ Prorrateo Estándar 103-100 Trabaio téc1 Félix O. García

- ◆ Tipos de Recursos:
	- Recursos de Trabajo
		- Personas y el Equipamiento que completan las tareas empleando tiempo (o trabajo) en las mismas.
		- · Al configurar un recurso de trabajo, se hace en el contexto del tiempo.
	- **Los recursos materiales** 
		- · Suministros, artículos u otros productos consumibles utilizados para completar tareas en el proyecto (hormigón, acero, tuberías, madera y cristal)
		- · Los recursos materiales son diferentes de los recursos de trabajo como personal y equipamiento, que utilizan tiempo en vez de material para completar las tareas.

#### ◆ Configuración Recursos de Trabajo

- · Se hace en el contexto del tiempo.
- · Un nuevo recurso de trabajo se define indicando la cantidad de tiempo, o capacidad máxima, que el recurso va a dedicar al proyecto en conjunto:
	- tiempo completo (100%), tiempo parcial (50%, por ejemplo) o múltiple (por ejemplo, 300% para tres carpinteros en el proyecto).
- · De la misma manera, al asignar un recurso de trabajo a una tarea, se especifica la parte de tiempo del recurso disponible para la tarea  $\rightarrow$  Unidades de asignación
- El recurso puede estar asignado a tiempo completo (100%), a tiempo parcial (por ejemplo, 20%, con el tiempo restante disponible para otras asignaciones), o múltiple (por ejemplo, 200% para dos fontaneros asignados a una tarea).

#### Configuración Recursos Materiales:

· Se define la etiqueta de material, o unidad de medida, para el material. Ejemplos de etiquetas son metros cúbicos, toneladas y cajas.

- · Cuando se asigna un recurso material a una tarea, se especifica el consumo de material para la asignación;
	- por ejemplo, 10 toneladas de acero para una asignación específica.
- · Se puede establecer si el uso del material está basado en el tiempo (consumo de material variable) o no (consumo de material fijo).
- Los recursos materiales son diferentes de los recursos de trabajo en varios aspectos:
	- Los campos de tasa de horas extra y de grupo de trabajo están desactivados.
	- La disponibilidad de unidades no puede especificarse.
	- Los recursos materiales no se redistribuyen.
	- tos recursos materiales no utilizan calendarios de recursos.
	- . El costo por uso funciona de manera diferente que para recursos de trabajo.

Félix O. García

◈

## Asignación de Recursos

Félix O.

#### Introducir Información para un Recurso:

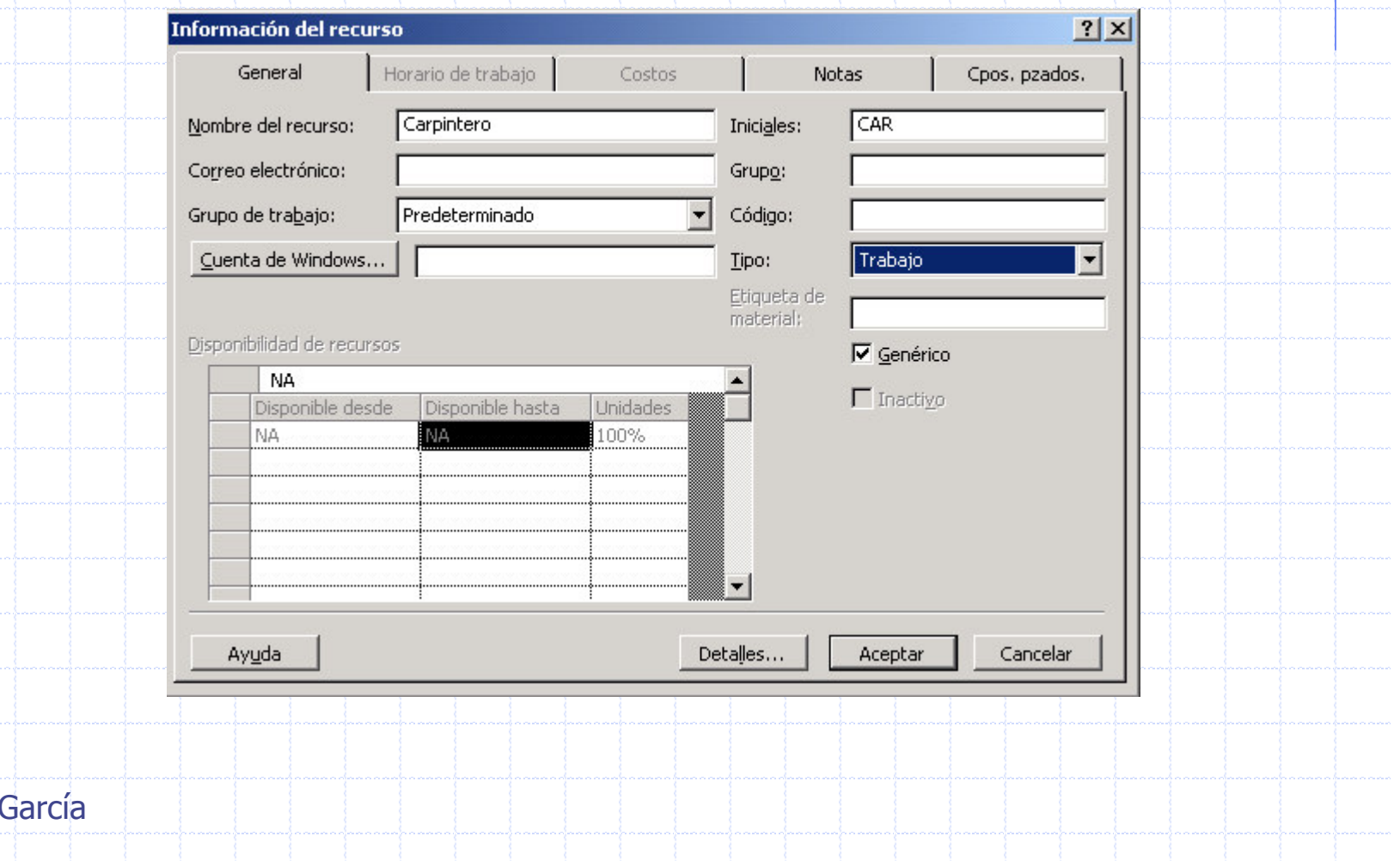

Disponibilidad de un Recurso - Período de tiempo de trabajo que puede programarse para trabajar en tareas. Determinada por: Los períodos laborables especificados en el calendario de recursos. Las fechas de comienzo y fin de recursos para el proyecto. · La disponibilidad de unidad de recursos durante un período de tiempo dado; por ejemplo, 50%, 100% o 300%. La disponibilidad de los recursos se aplica sólo a recursos de trabajo · Calendario del proyecto (Cambiar calendario laboral) para definir los períodos y días laborables y no laborables de todos los recursos del proyecto. Calendario de recursos para definir excepciones a períodos laborables para recursos individuales; por ejemplo, para días no laborables o vacaciones.

◈

- Disponibilidad de un Recurso ◈
	- Si un recurso no comienza o termina al mismo tiempo que la fecha de comienzo y fin del proyecto, se pueden especificar las fechas de comienzo y fin de disponibilidad del recurso (cuadro de diálogo Información del recurso.
	- Disponibilidad de unidad del recurso para el proyecto en conjunto:
		- · tiempo completo (100%), tiempo parcial (50%, por ejemplo) o múltiple (por ejemplo, 300% para tres carpinteros en el proyecto).
		- · En Información del recurso se puede especificar que una disponibilidad de unidad de recurso varíe en diferentes períodos de tiempo durante el proyecto

#### ◆ Disponibilidad de un Recurso

Félix (

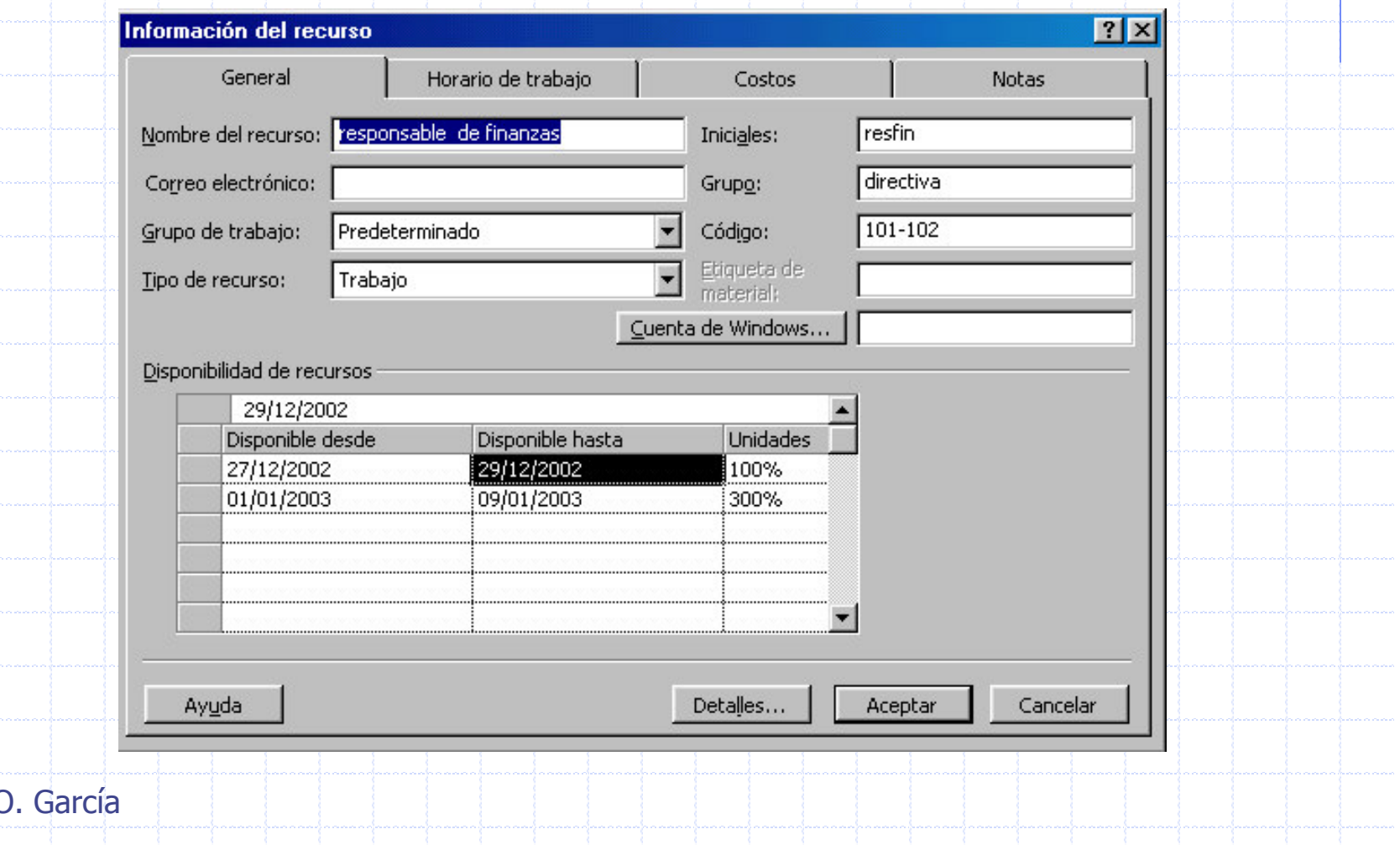

#### ◆ Asignación de los Recursos a Tareas:

- **1** Recurso a 1 Tarea
- Varios Recursos a 1 Tarea
- **1 Recurso a Varias Tareas**

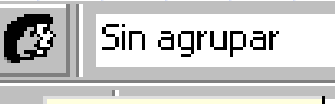

Ξ

∷<mark>Asignar recursos</mark> reas i

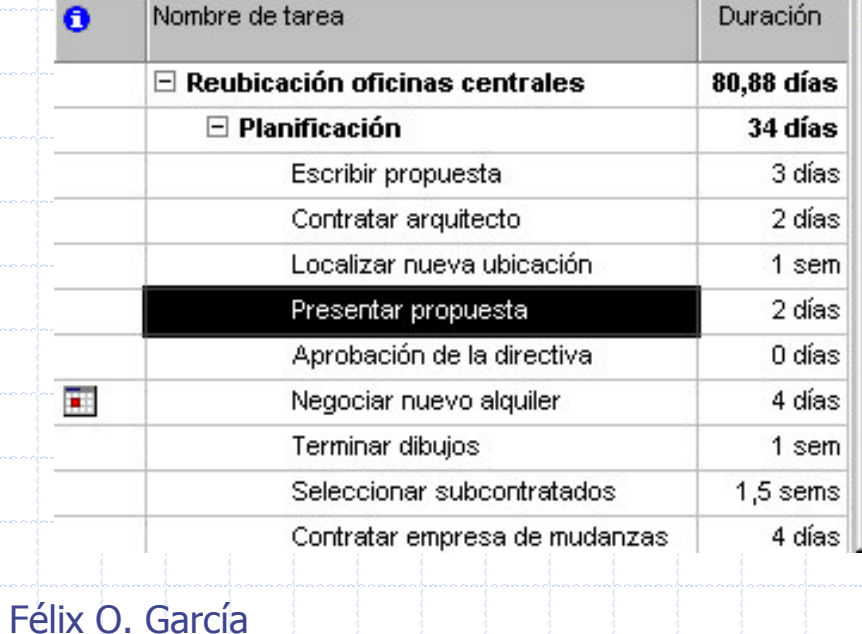

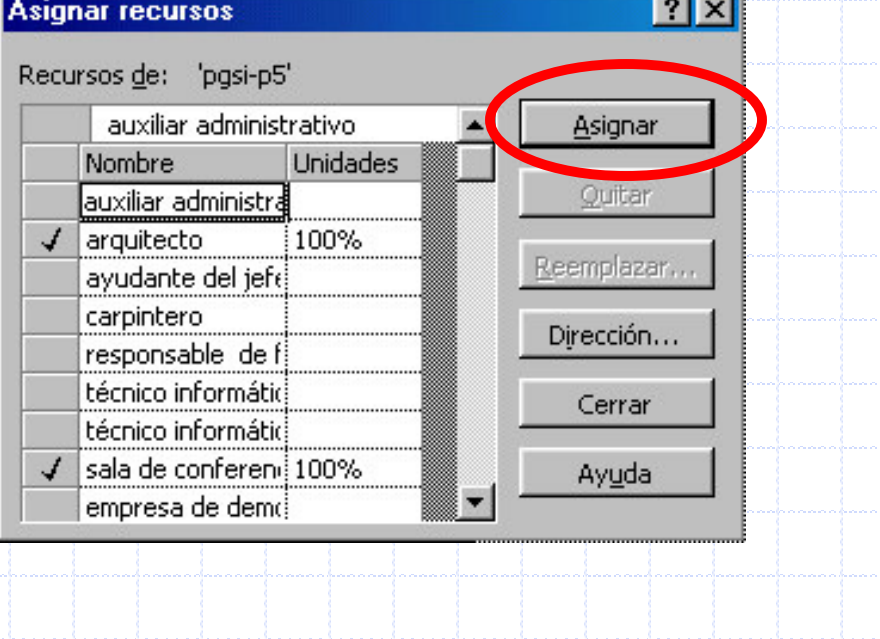

#### Asignación de los Recursos a Tareas:

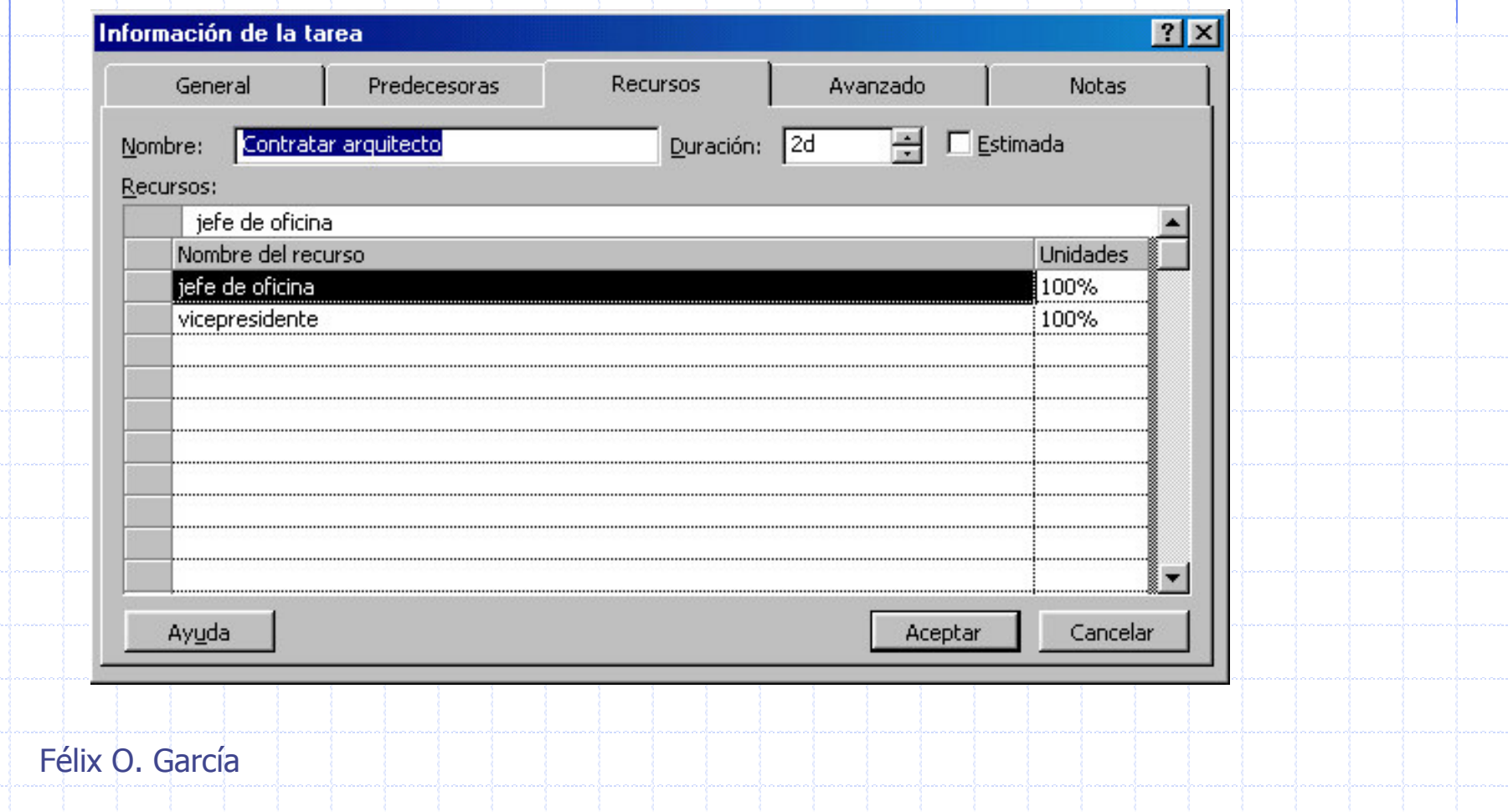

#### En Project 2 Tipos de Costos:

- **Por Recursos** 
	- Cada recurso tiene sus costos asociados
- Fijos de Tareas
	- · Se usan cuando la tarea en sí tiene un costo asociado
		- Por ejemplo, si una tarea se está realizando por un recurso de precio fijo (contratado) se introduce un costo fijo a la tarea sin asociarle costos de recursos
- ♦ Costos por Uso
	- Costos asociados a un recurso o tarea que se cargan una sola vez independientemente de la duración de la tarea o el número de unidades de un recurso asignado a la tarea
		- (ejemplo, pagar tarifa de transporte de una maquinaria a una obra).

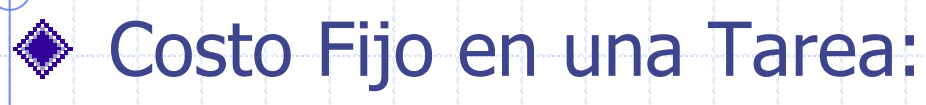

 $\blacksquare$  Ver - Tabla - Costo

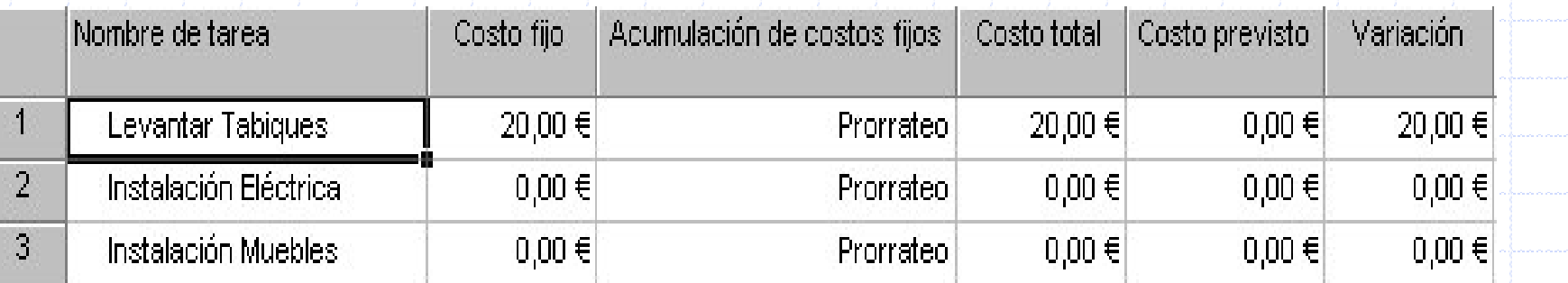

El costo fijo de una tarea no se carga al proyecto hasta que no termina la tarea

- Costos de un Recurso
	- Trabajo Basados en Tasas:
		- · Costos de recursos de trabajo, como personas o equipos, a los que ha asignado tasas estándar y (si es necesario) tasas de horas extra, normalmente por hora.
		- Cuando asigna un recurso a una tarea, Microsoft Project calcula el costo total del recurso utilizando las tasas de recursos por horas que haya introducido y el tiempo empleado en llevar a cabo la tarea.
	- **Materiales Basados en Tasas:** 
		- Son costos de recursos materiales consumibles, como materiales de construcción o suministros, a los que ha asignado tasas estándar.
		- · Las tasas de recursos materiales se asignan por unidad de material, como tasa por metro o tasa por tonelada.
		- Cuando asigna un recurso material a una tarea, Microsoft Project calcula los costos totales materiales utilizando la tasa de recurso material que ha introducido y la cantidad de material necesaria para completar la tarea.

#### Costos de un Recurso

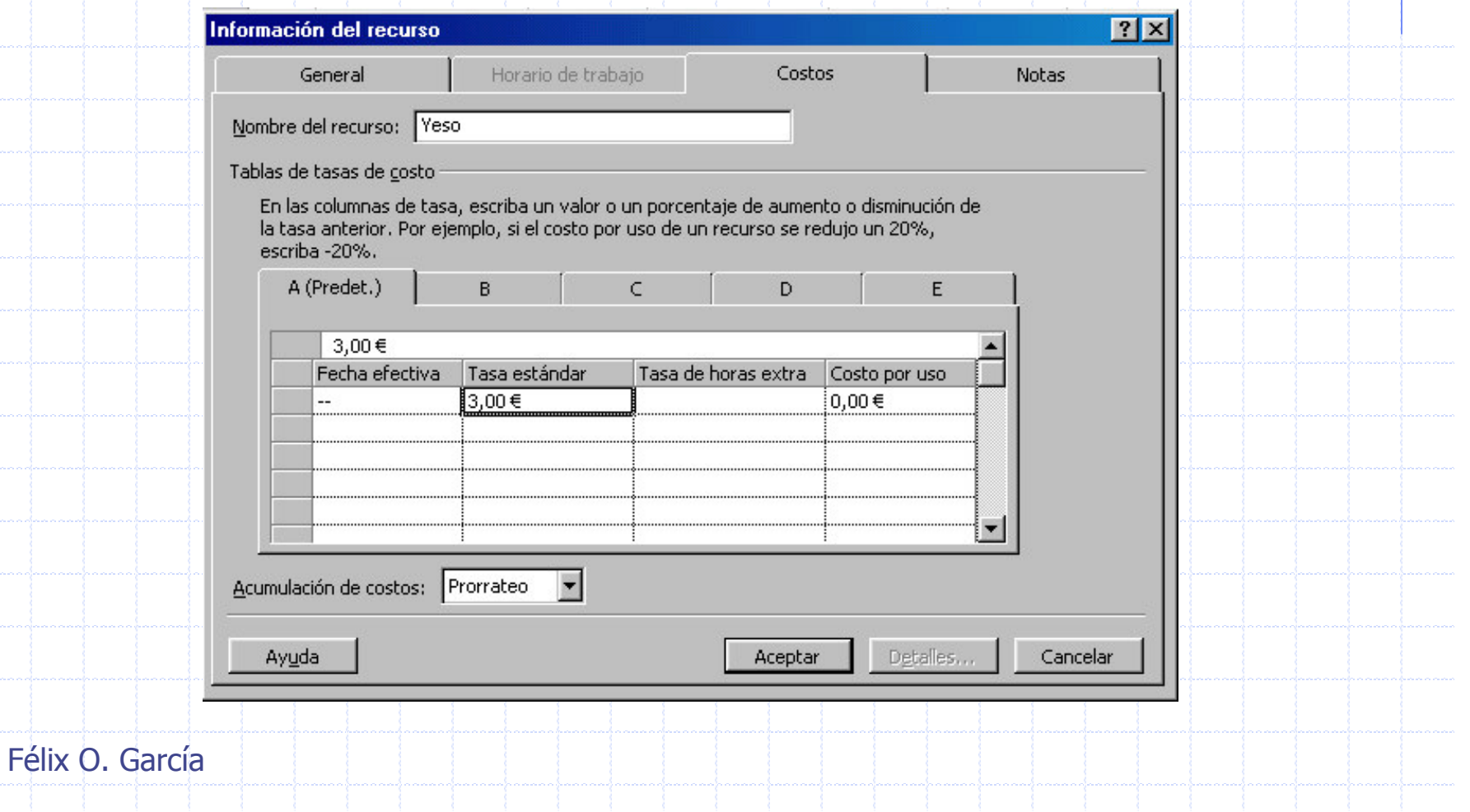

#### ◆ Tablas de Tasas de Costos:

- Conjunto de tasas de recursos y costos por uso para recursos materiales y de trabajo.
- Hasta 25 niveles diferentes para introducir futuros cambios de tasas, como un aumento de tasas de pago o mejoras materiales, y es posible especificar la fecha en que deben entrar en vigor esos cambios.
	- Por ejemplo, si sabe que un recurso va a tener un aumento en la paga dentro de seis meses, puede hacer que Microsoft Project empiece utilizando automáticamente la nueva tasa en el momento que se especifique.
- Hay cinco tablas de tasas de costo (de la A a la E) lo que supone cinco grupos de diferentes tasas que puede cargar un recurso para diferentes tipos de trabajo.
	- Por ejemplo, puede pagar a un carpintero más por hacer un acabado que por enmarcar, por lo que puede aplicar una tabla de tasas a la asignación de trabajo de acabado del carpintero y una diferente a la asignación del trabajo de enmarcar.

#### ◆ Tablas de Tasas de Costos:

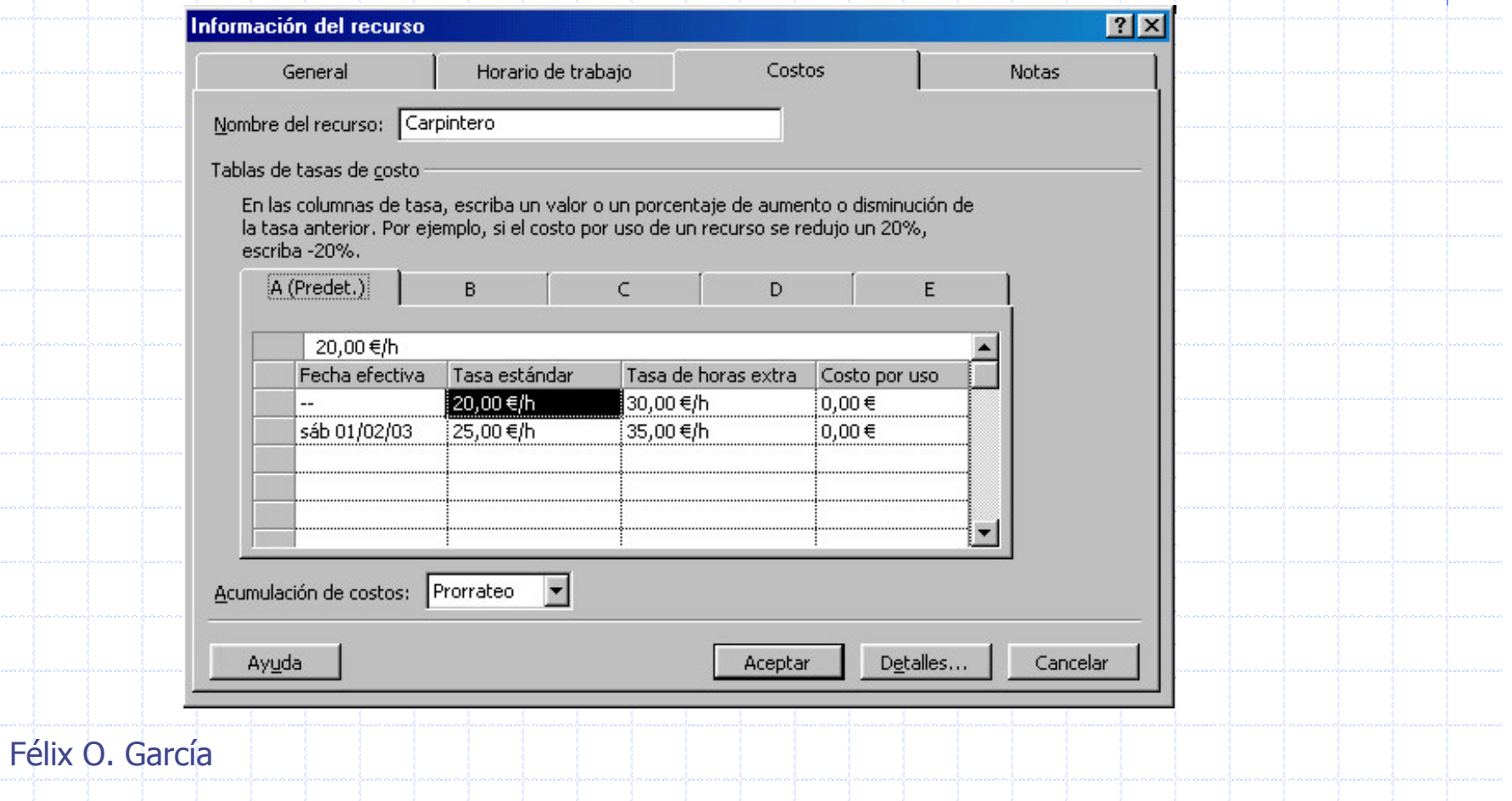

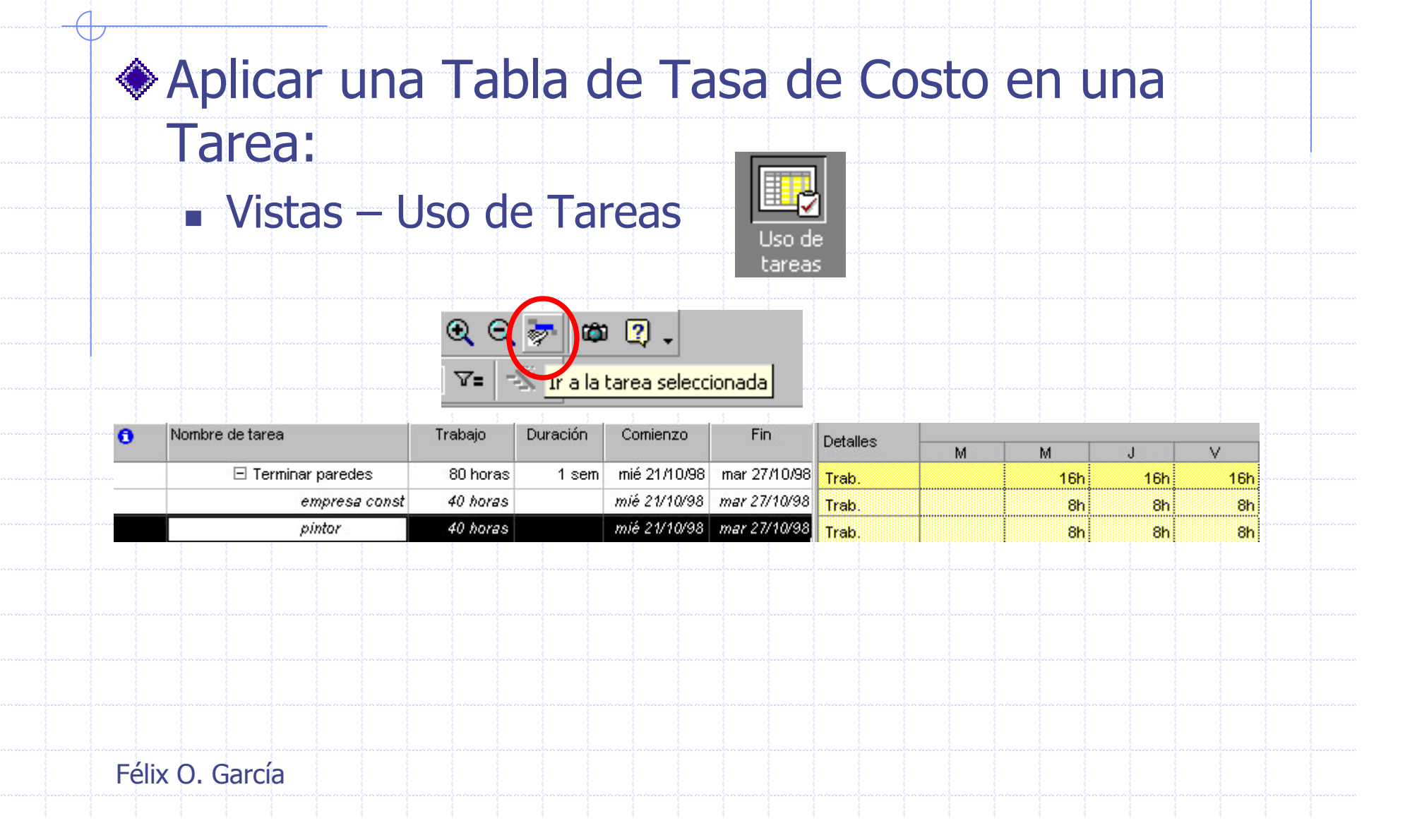

#### ◆ Aplicar una Tabla de Tasa de Costo en una Tarea:

#### · Información de Asignación:

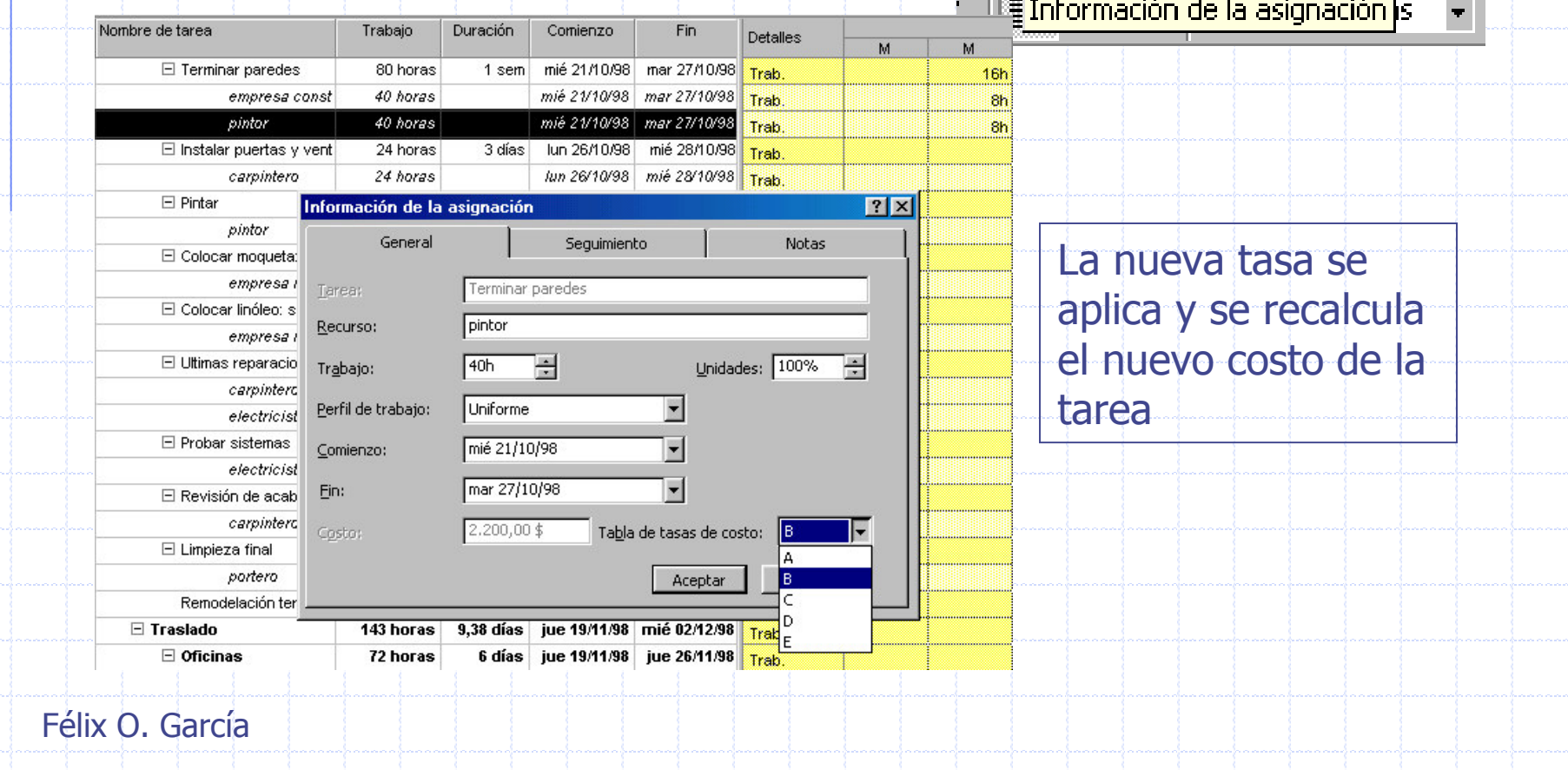

 $\Box$  &  $C$ 

 $\parallel$  Sin agrupar

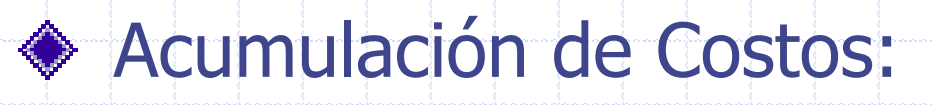

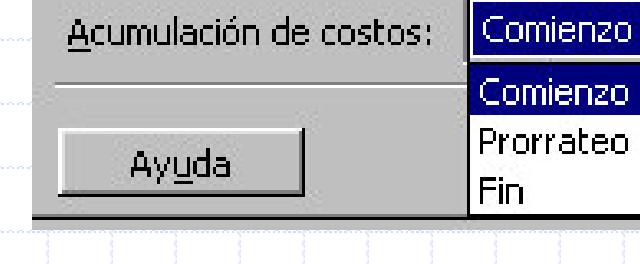

- Costos de los recursos efecto al comienzo tarea
- $F$  Fin

■ Comienzo

- Costos recursos efecto al fin tarea
- **Prorrateo (por defecto)** 
	- · Su acumulación se distribuye a lo largo de la duración.

#### Crear un Calendario para una Tarea:

- Menú Herramientas > Cambiar calendario laboral
- En el cuadro Nombre, escribir el nombre del nuevo calendario.
- **-Opciones:**

۱

 $\mathcal{C}^{\mathcal{A}}$ 

◆ Para comenzar con un calendario predeterminado, click en Crear nuevo calendario base.

• Para crear un nuevo calendario base a partir de un calendario existente, hacer clic en Hacer una copia del y, a continuación, en el nombre del calendario que aparece en el cuadro.

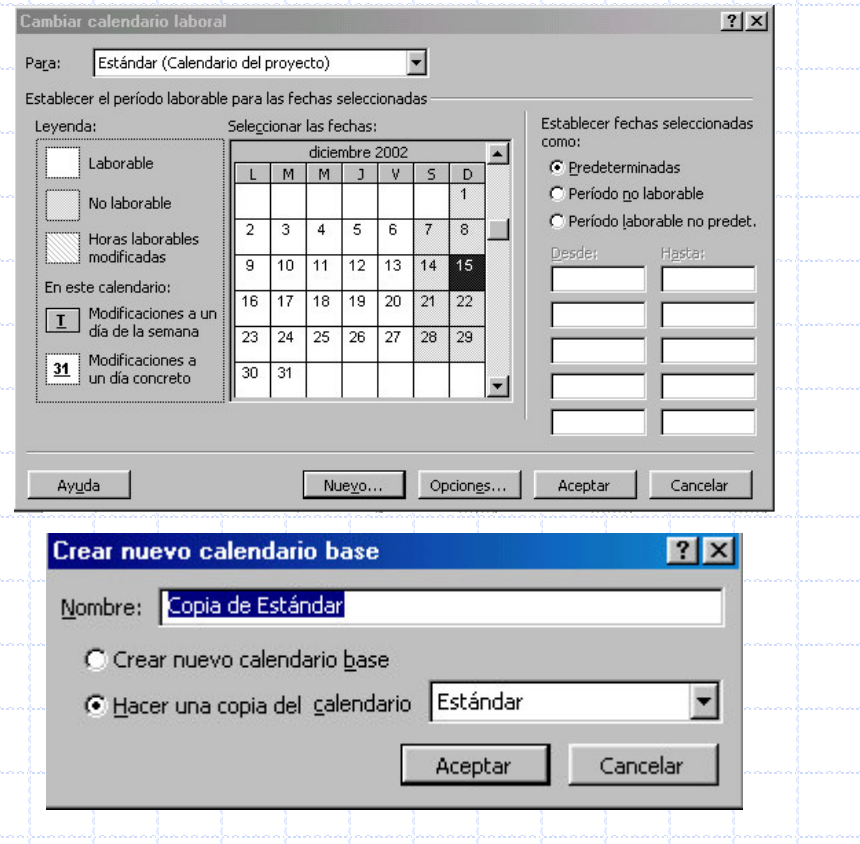

#### Crear un Calendario para una Tarea:

- Hacer los cambios en el calendario:
	- •Cambiar días específicos ·Seleccionar días no adyacentes (Ctrol + Click), adyacentes (Mayus + Click)
	- $\bullet$ Cambiar un día de la semana d todo el calendario
- **Establecer Fechas** Predeterminadas (Pred, Periodo no lab, Periodo lab pred)
	- ◆ En Periodo laborable no predeterminado seleccionar horario (desde-hasta)

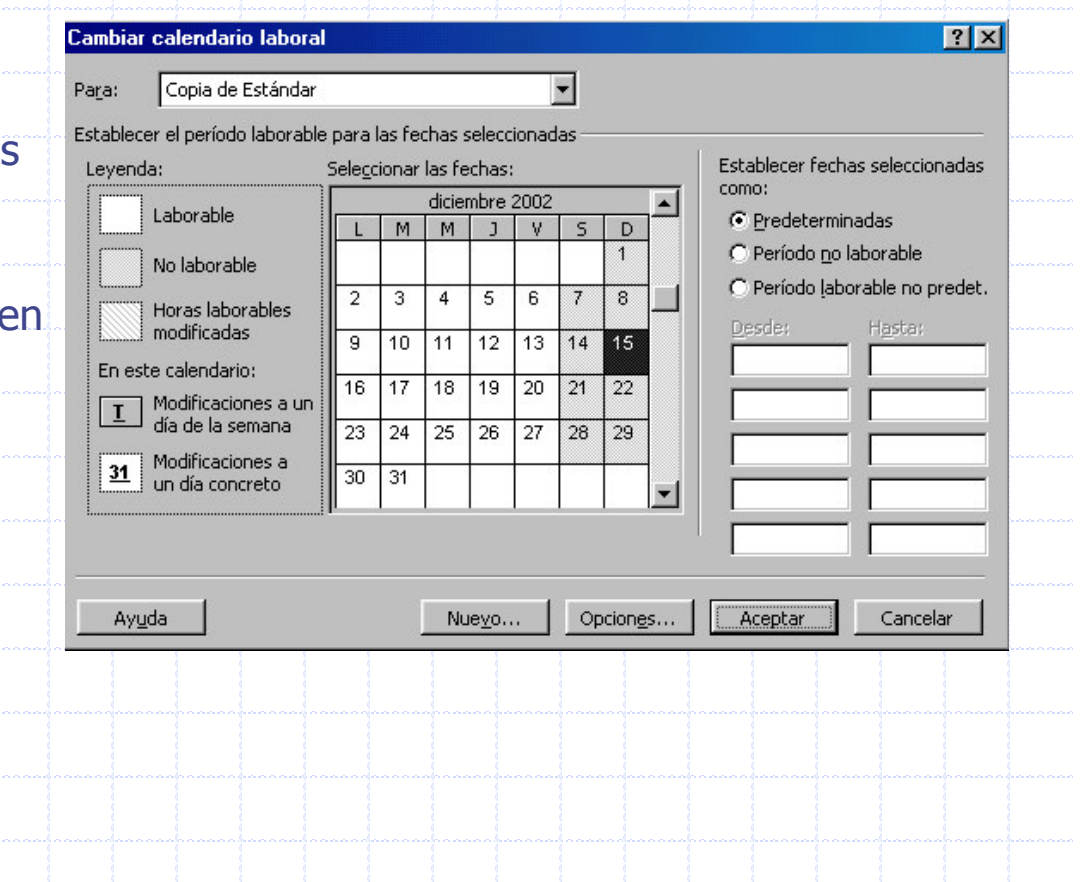

#### Crear un Calendario para una Tarea:

Después de crear el calendario hay que asignarlo a alguna

tarea.

 $\bullet$ 

m

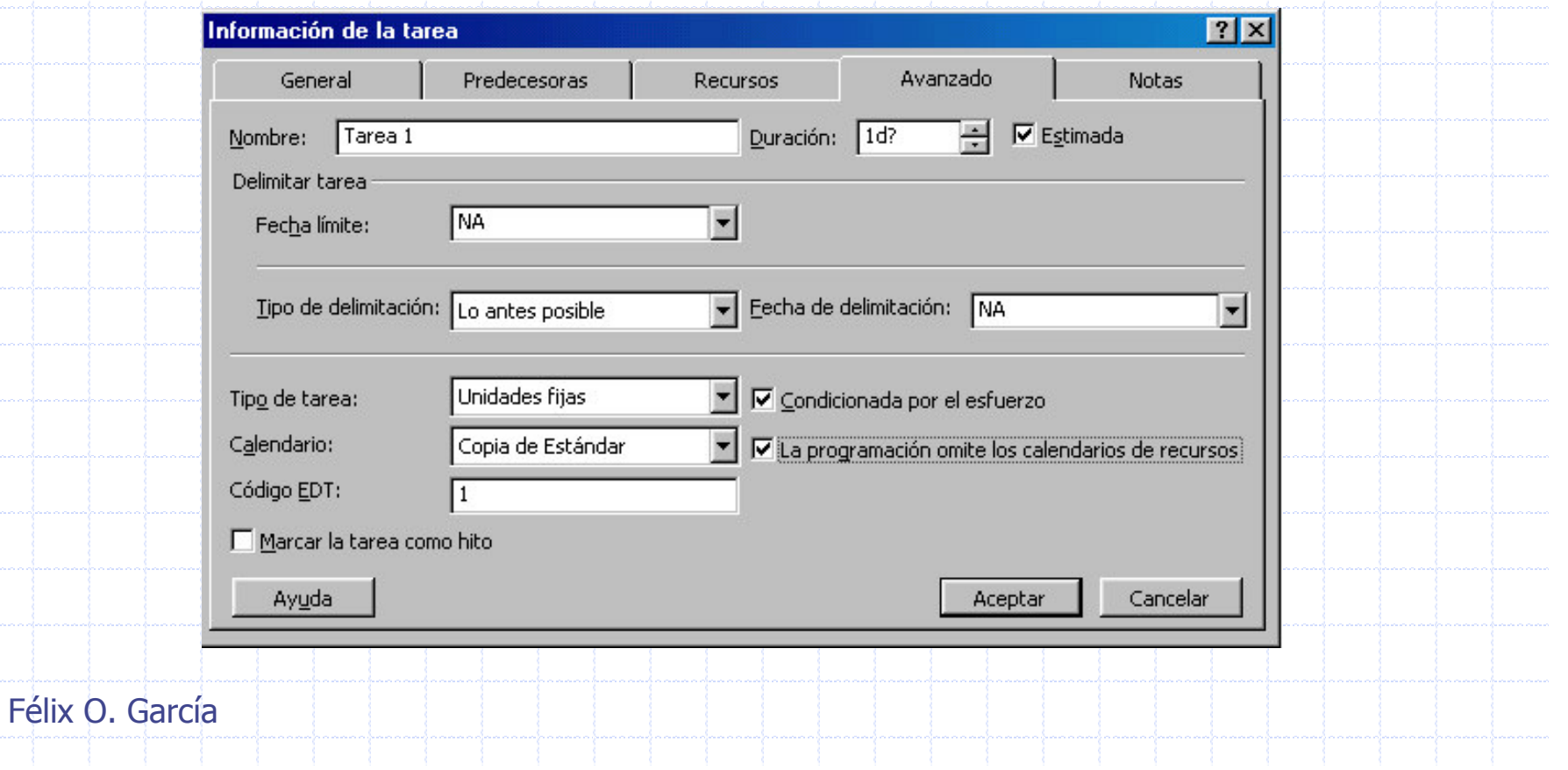

#### $\blacklozenge$ Asignar y cambiar el Calendario de un Recurso

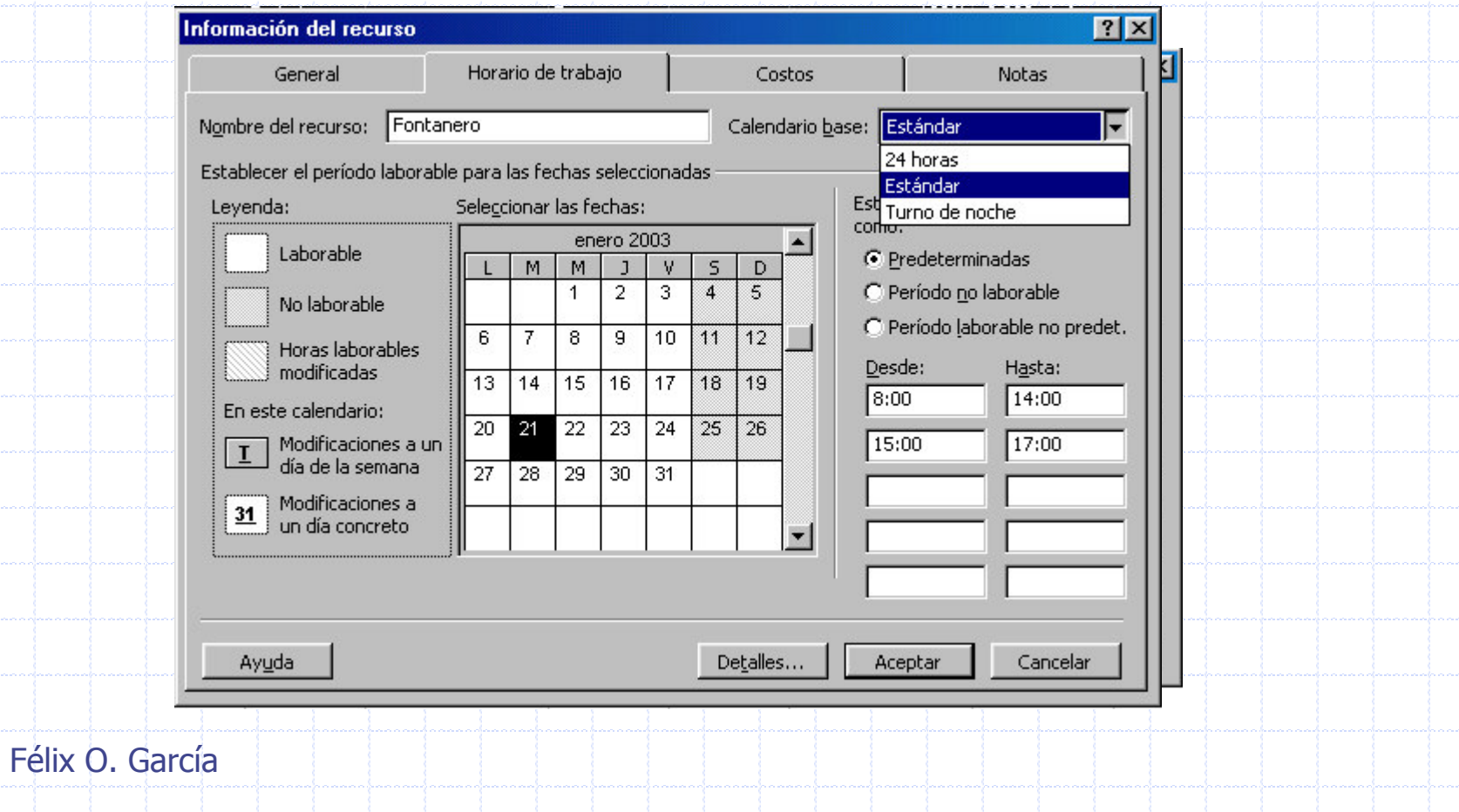